**Anime Studio Pro** 

الفصل الثالث : أدوات التعبئة

قمـت بإنشــاء الرســومات بــأدوات الرسـم المــذكورة فــى الفصــل الســابق، الآن فــى هـذا الفصــل سـنتحدث عـن أدوات التعبئــة لـهـذه الأشــكال والرســومات التــى أنشــأتها. إن أدوات الرســـم تعــــريّف شــــكل  $_{\rm shape}$  الكـــــائن، بينمـــــا أدوات التعبئــــة تعــــريّف مظهــــر appearance الكائن. ونستخدم أدوات النعبئة مع طبقة vector .

# أداة تحديد شكل Select Shape

 $\mathbf{Q}$  : الاختصار $\mathbf{Q}$ تستخدم هذه الأداة لتحديد شكل واحد أو أكثر (ممتلئ أو خطوط خارجية).

لتحديــد شــكل فقــط أنقــر علـــى الشـكل المطلــوب وهــو ســيحدد بشــكل تلقــائى. لإضـافة تحديـد أشـكل أخـري، باسـتمرار الضـخط علـى مفتـاح Shift اضـخط واسـحب فوق الشكل الذي تريد إضافته للتحديد فيتم تحديده.

لإلغــاء تحديــد شــكل، باسـتمرار الضــغط علــى مفتــاح Alt اضــغط علــى الشــكل الذي تربد الغاء تحدبده

بعـد نحديـد الشـكل أو مجموعــة الأشـكال، يمكنـك الضــغط علــى مفتــاح Delete أو مفتـــاح Backspace لحـــذف الاشــكال، أو تعــديل مظهر هـــا فـــي نافــذة Style. تظهــر خيار ات الأداة في شريط الخيار ات في الأعلى.

بعــد النقــر علـــى الشــكل المحــدد، لـــديك الخيـــار لتحديــد الأشــكال الأخـــرى. باستمرار الضحظ علمي مفتــاح Ctrl/Cmd والضــغط علــي مفــاتيح الأســهم للأســفل لتحديد الشكل التبالي في الأسبغل اضبغط مفتياح Ctrl/Cmd ومفياتيح الأسبهم للأعلي لتحديد الشكل التالي في الأعلى.

عنــد تغييــر خصـــائص الأشــكال المحــددة، التغييــر ات ستشــمل كـــل الأشــكال المحـددة. مـثلاً، بمكنـك تحديـد الأشـكال ذات التعبئــة اللونيــة المختلفــة، ثـم تغييـر التعبئــة اللونية في نافذة style لتصبح جميعا بنفس اللون.

للتوضــيح، الشــكل التــالي يعــرض أربــع أشــكال مختلفــة، بتعبئــة لونيــة مختلفــة و حدو د مختلفة .

www.mobark.fr.gd www.twitter.com/mobark\_syria www.facahook.com/mohark.comin  $\frac{1}{2}$ 

مبارك الحاج

# أداةتحديد شكلSelect Shape

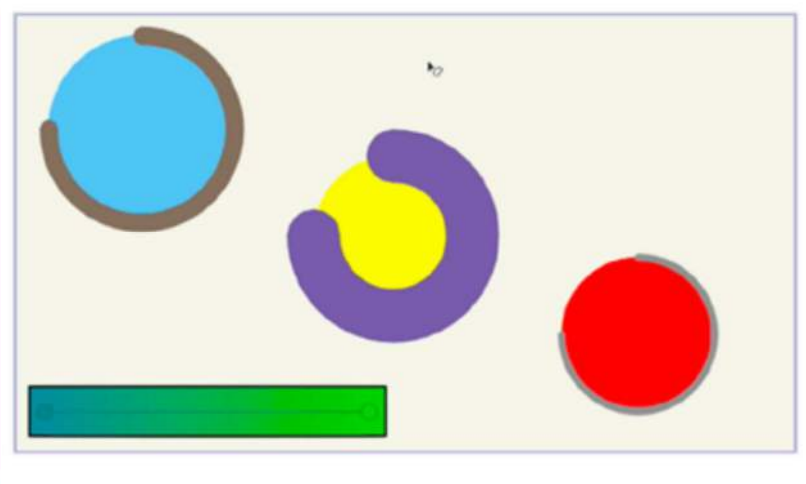

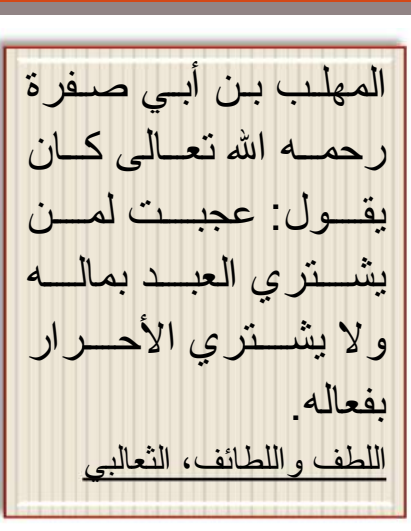

Anime Studio Pro

مبارك الحاج جاسم

أربع طبقات مختلفة، كل كائن لديه خصائص مختلفة

عنــد النقــر علــي أحــد الأشــكال بــأداة Select Shape، نافــذة Style يــتم تحــديثها لتعسرض خصسائص التعبئسة والحسدود للشسكل المحسدد (اللسون وسسماكة الحسدود والفرشات والمؤثرات وغيرها)

باستمرار الضعظ على مفتاح Shift عند استخدام أداة Select Shape يمكنك تحديــد عــدد مــن الأشــكال وبـاسـتمرار الضـــغط علــي مفتــاح Alt يمكنــك الغــاء تحديــد شكل من الأشكال المحددة

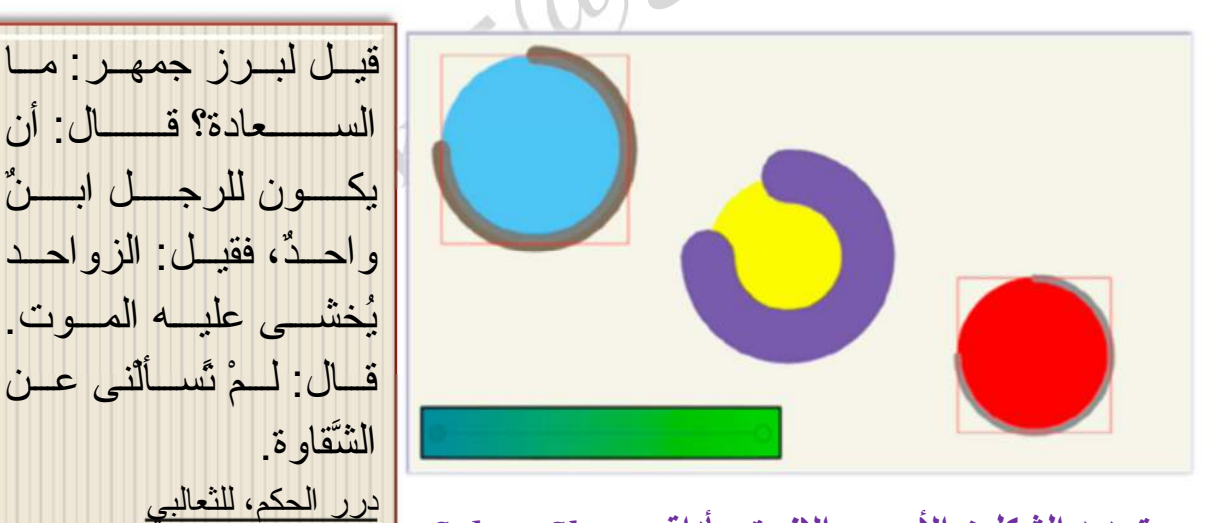

تحديد الشكلين الأحمر والازرق بأداة Select Shape

خصــــائص الشـــكل الأول المحـــدد ســتظهر فـــي نـافــذة Style. أي تغييـــر فــي نـافــذة Style سنتفذ النغيير ات لكل الأشكال المحددة.

> mobark45@gmail.com mobark\_syria@mail.com mobark svria@hotmail.com

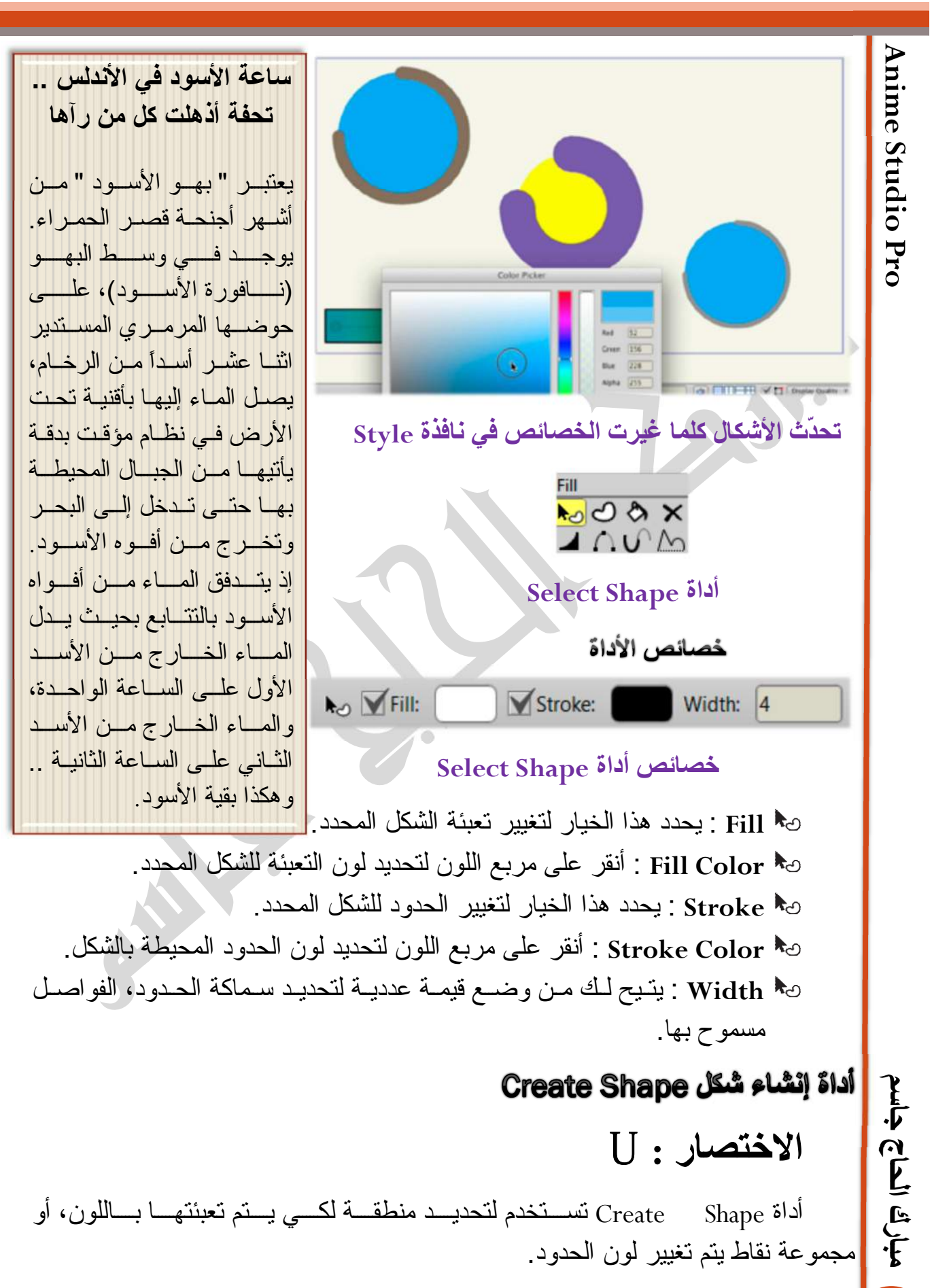

#### أداةإنشاء شكل Create Shape

Mobe

 $\times$  60  $100<sub>M</sub>$ 

#### Create Shape  $\delta$

تستخدم أداة Create Shape، لتحديـد كـل النقــاط التــى تشــكل الحــدود الخارجيــة للشكل الـذي تريـد إنشــائه. سـيتم تحديـد المنطقــة الداخليــة أيضــــا. عـدا ذلـك سـيتم تحديـد نقاط المنحنى التي اخترتها.

عنـد تحديـد المنطقــة المطلوبــة، اضــغط مفتــاح المســافة spacebar أو اضــغط زر Create Shape في شريط خيـارات الأداة لإنشـاء شـكل مـن الزوايـا المحـددة. تسـنطيع مـن خــلال نافـذة Style اختيــار لــون الشــكل وعــرض الخـط . الــخ. هـذه خطــوة مهمــة جداً – عنـد تحديـد الخصـــائص فـي نـافـذة Style، أنـت تجهـز التحديـد. ينشــأ الشـكل فقـط عند الضغط على مفتاح المسافة spacebar أو الزر

فــي الأســفل صـــورة تَعــٰركَنِ تحديــد باســتخدام اداة Shape Create الملاحظة: في الشَّـكل علـى اليســار لــم يــتم تعبئــة الشــكل لأنــه ليسـت كــل النقــاط محــددة. تشــير منطقــة لــوح التحديــد checkerboard للمنطقــة التــى يجــب ان تعبــأ إذا ضـــغطت علــى مفتــاح المســافة فــي لـحظــة معينـــة. الشــكل علــي اليســار يغيــر الخطــوط الخارجيــة المحددة ولا يتم تعبئة الشكل، لأن الشكل ليس محدد بالكامل.

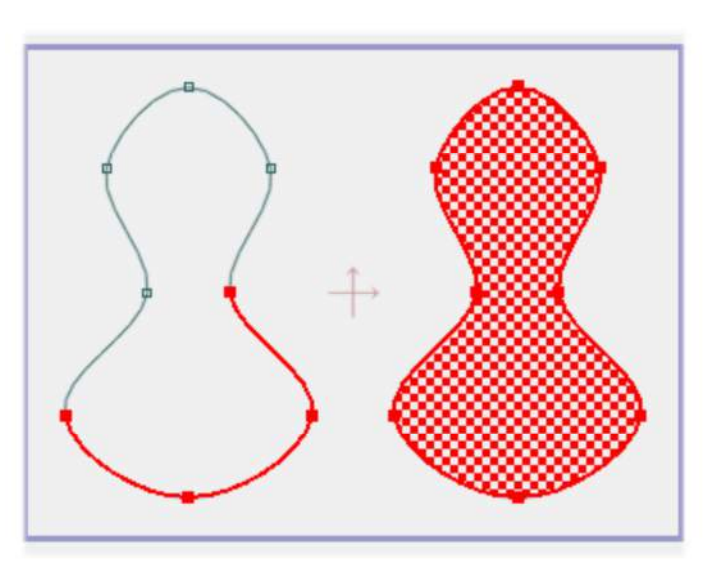

#### تحديد المنحنيات لانشاء شكل

الشكل التسالي يعسرض نتيجة ضسغط spacebar لإنشساء الشكلين السذين كانسا

مجهزين في الشكل السابق mobark45@gmail.com mobark\_syria@mail.com mobark svria@hotmail.com

Anime Studio Pro

مبارك الحاج جاسم

36

37

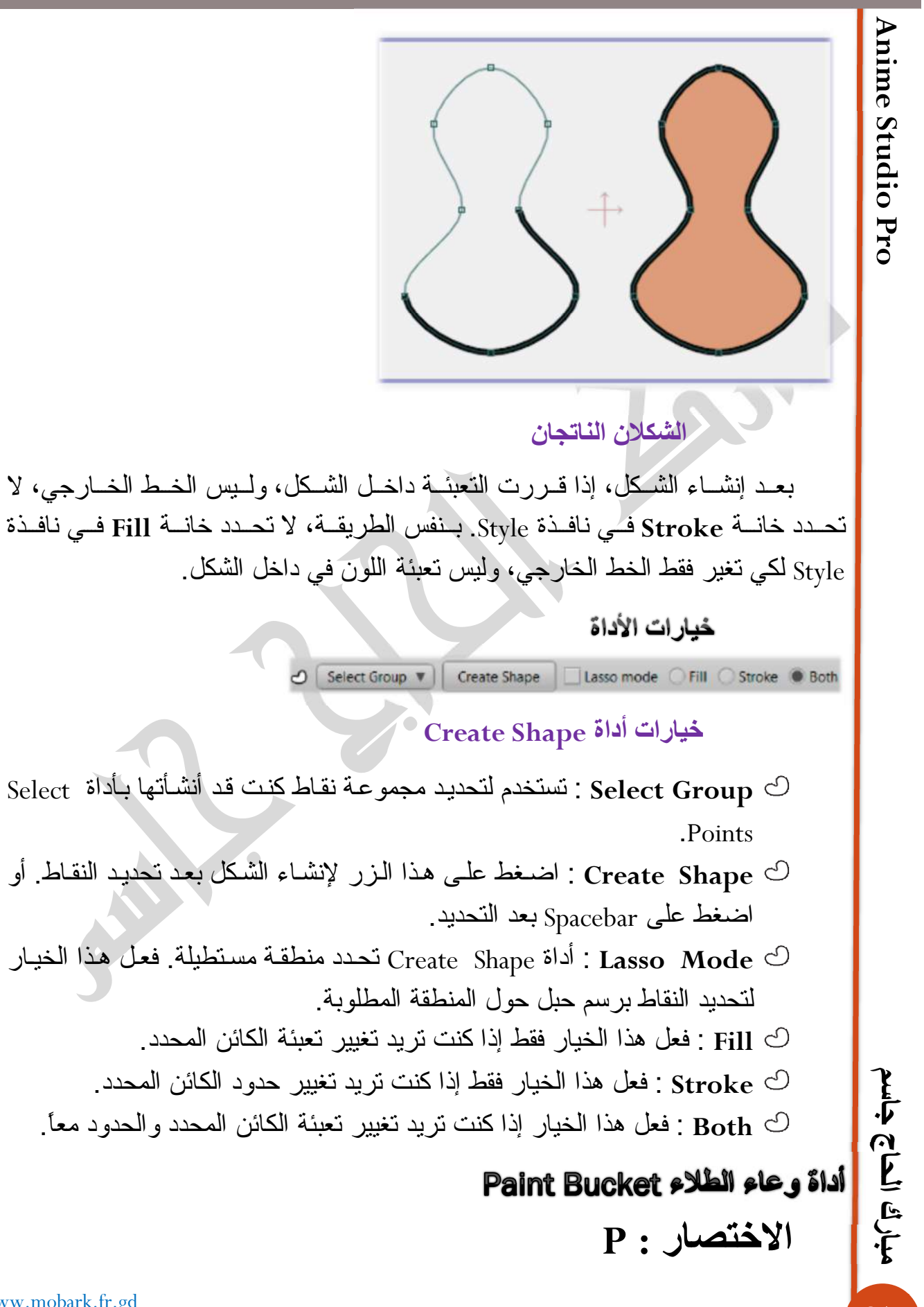

تستخدم أداة Paint Bucket لتعبئية المنطقية المغلقية بباللون المحبدد. فقبط اضبغط داخـل الشـكل المغلــق لتعبئتــه بتركيبــة الألــوان والأنمــاط المختــار ة. ممــا يجعـل التعبــة أكثــر ســهولة وســرعة مــن أداة Create Shape، لكــن تــذكر أنــك مــاتزال تعمــل بــنفس المعطيات - الشكل يجب أن يكون مغلق بالكامل ليتم تعبئته.

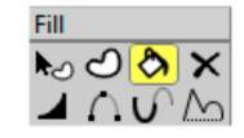

Paint Bucket<sup>5</sup>

الخطوط التي نشكل الشكل المغلق ليس من الضر ور ي أن نكون منصلة .

في الأسـفل بعـض الأمثلــة لمجموعــة مــن المنحنيــات فــي Anime Studio، عنــد قيــام المســتخدم بالضــغط علــي أداة Paint Bucket لتعبئــة الشــكل، ونــاتج التعبئــة. فــي كل حالـــة الشــكل علـــى اليســار هــو البدايـــة، الـــ X الحمــراء المكــان الــذي ينقــر عليــه المستخدم بأداة Paint Bucket، والناتج هو الشكل على اليمين.

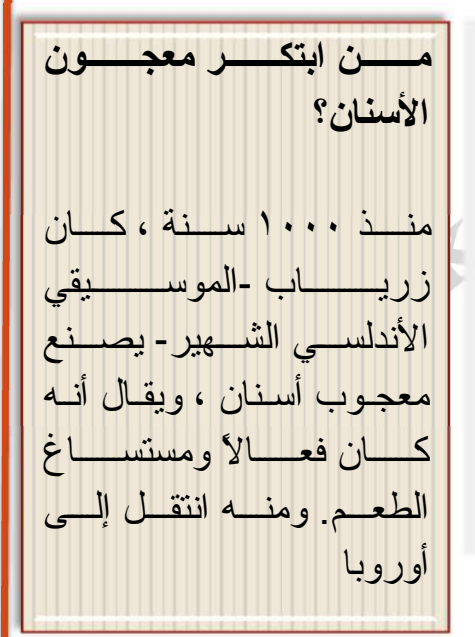

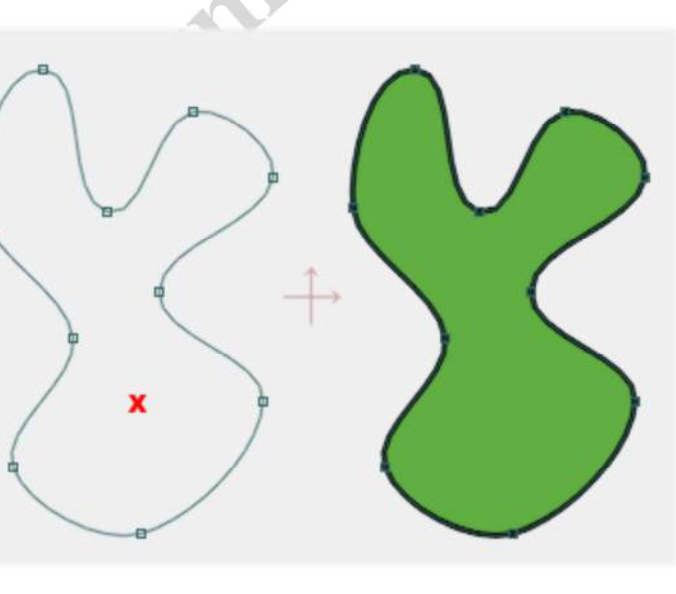

تعبئة خطوط مغلقة أساسية

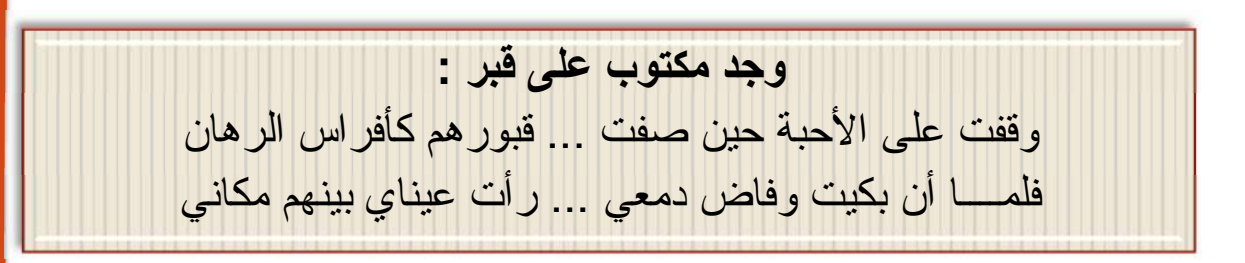

mobark45@gmail.com mobark syria@mail.com mobark svria@hotmail.com

Anime Studio Pro

مبارك الحاج جاسم

38

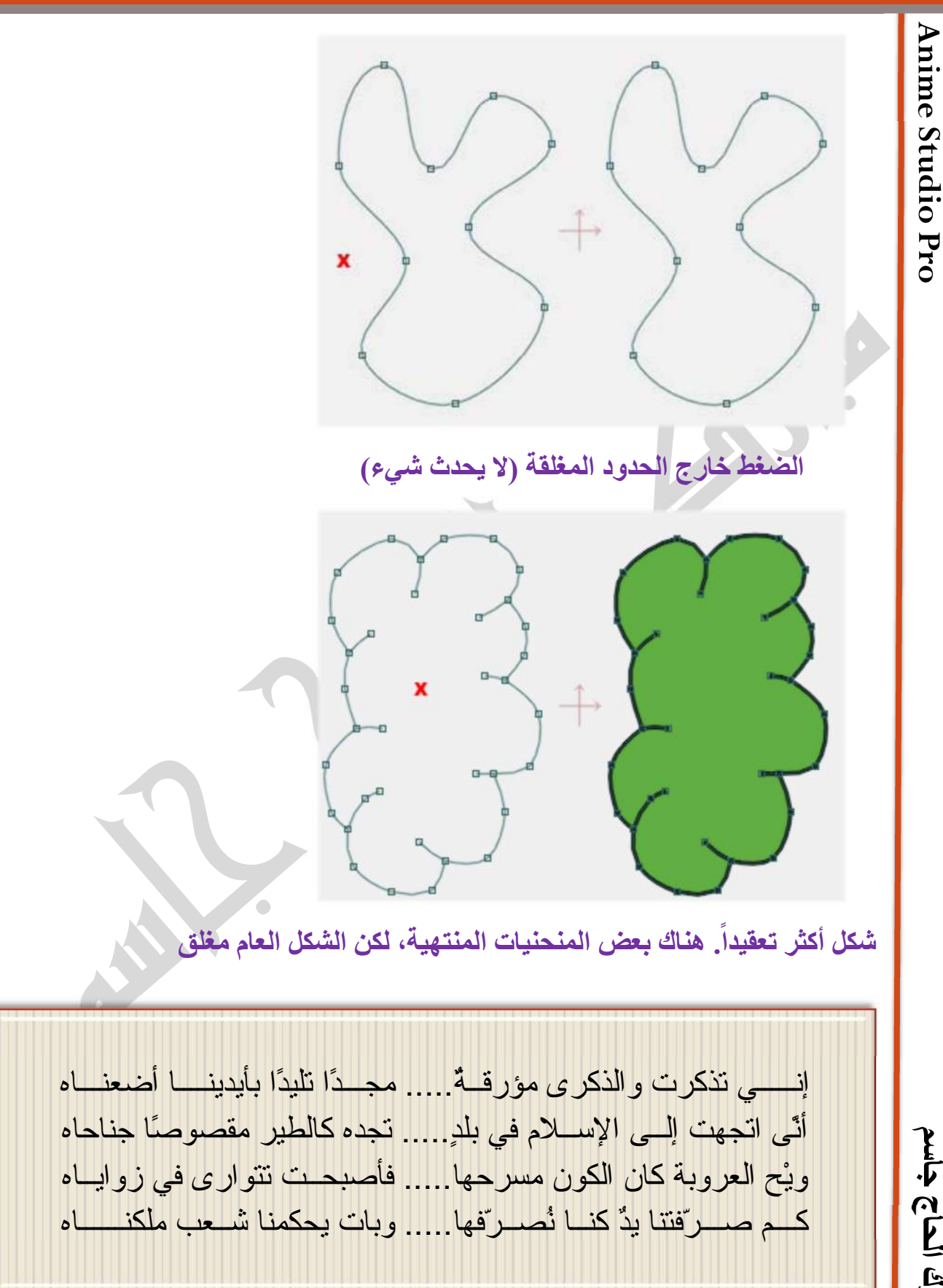

#### دאوא **Bucket Paint**

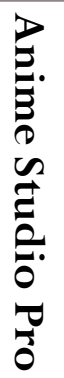

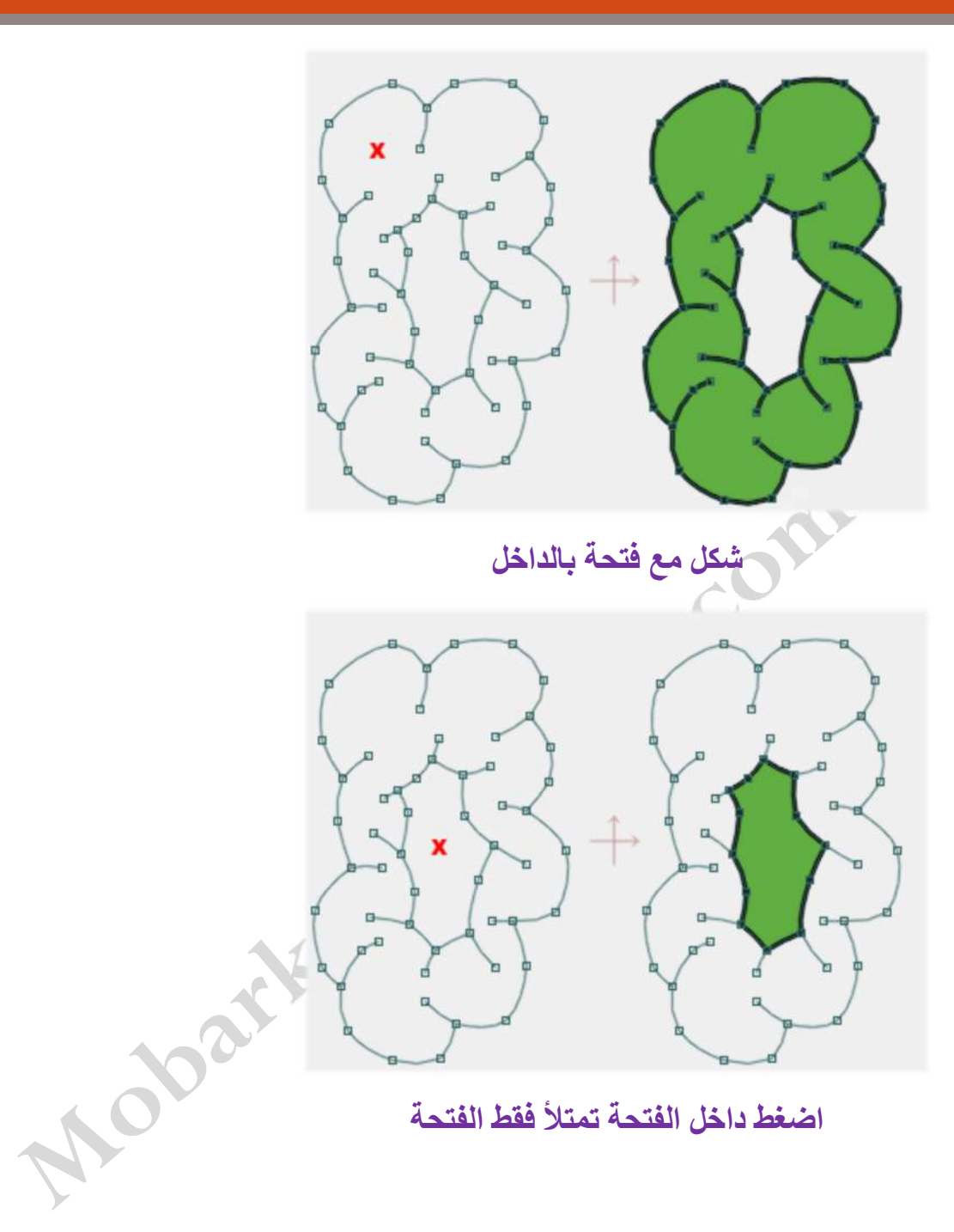

mobark45@gmail.com mobark\_syria@mail.com mobark\_syria@hotmail.com

Anime Studio Pro

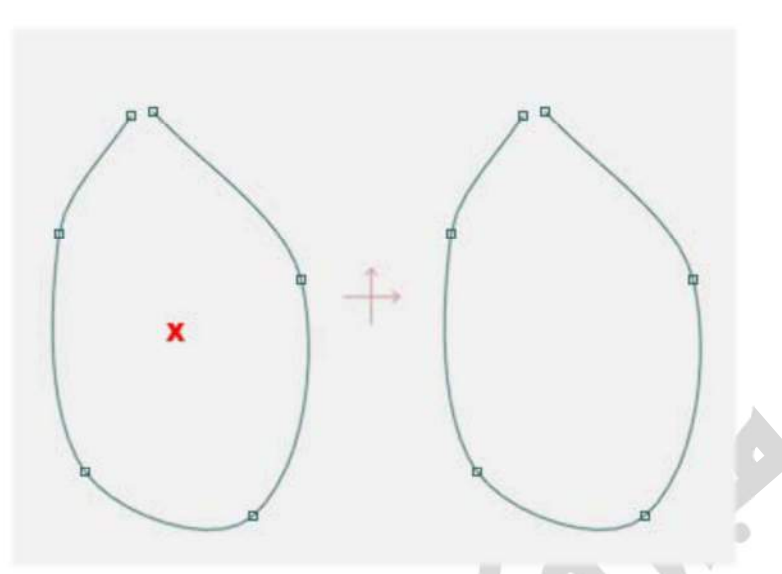

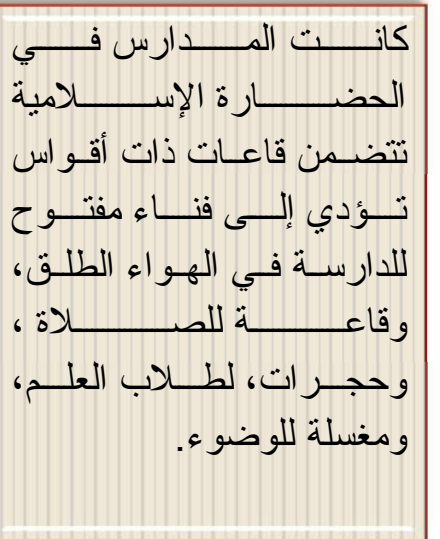

الشكل ليس مغْلَق (مغلق، لكن ليس بما فيه الكفاية) لا يحدث شيء

إذا كــان لــدينا عــدة أشــكال متداخلــة (مــثلاً أربــع خطــوط مســتقيمة متعامــدة علــي شكل مربــع) وهـذه الأشـكال تحصــر بينهــا منطقــة مغلقــة، وتــم الضــغط فــى المنطقــة المغلة، ينشأ لدينا شكل جديد يأخذ شكل المنطقة المغلقة، لديه تعبئة فقط

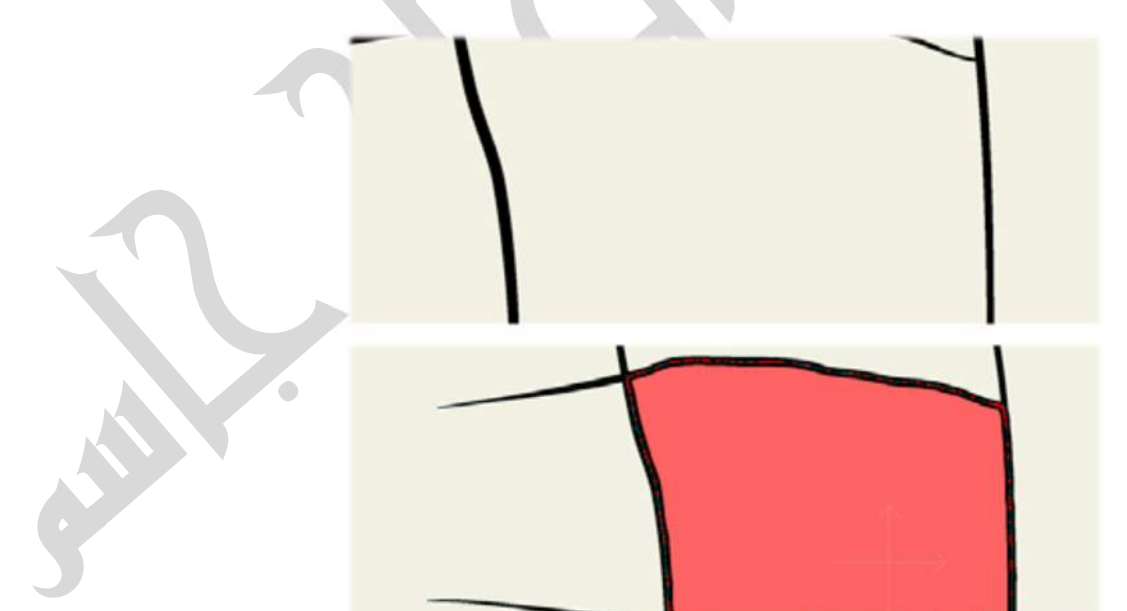

يعدل جزء من العرض لعرض الشكل الممتلئ داخله بعد استخدام Paint Bucket

بِمكنَّك رسـم أشــكال متداخلــة، واســتخدام أداة Paint Bucket للتعبئــة ضــمن منطقة النداخل مما ينيح لك رسم الأشكال المألوفة المعقدة بسر عة

### **Delete Shape**<br>أداةحذفشكل

**جاسم**

**الحاج**

**مبارك**

42

**شكلین متداخلین ممتلئین، لإنشاء شكل مألوف** 

حْيارات أداة Paint Bucket

→ O Fill O Stroke ● Both

#### **خیارات أداة Bucket Paint**

لين مدرس<sub>سي</sub><br>M 76 Fill O Stroke © Both و 789:0 Fill<br>Paint Bucket<br>Paint Bucket : يفعل هذا الخيار للتأثير على التعبئة فقط.<br>M 76: يفعل هذا الخيار للتأثير على التعبئة فقط. Stroke \$ : يفعل هذا الخيار للتأثير على الحدود فقط. Both ?: يفعل هذا الخيار للتأثير على التعبئة والحدود.

# أداة حذف شكل Delete Shape

تستخدم أداة Delete Shape، الضحفط علسى المنطقة الممتلئسة أو الخطسوط الخارجيــة للمشـــروع. تــذكر فــي Anime Studio، هيكــل الكـــائن منفصــل عــن داخلـــه.

> mobark45@gmail.com mobark\_syria@mail.com mobark\_syria@hotmail.com

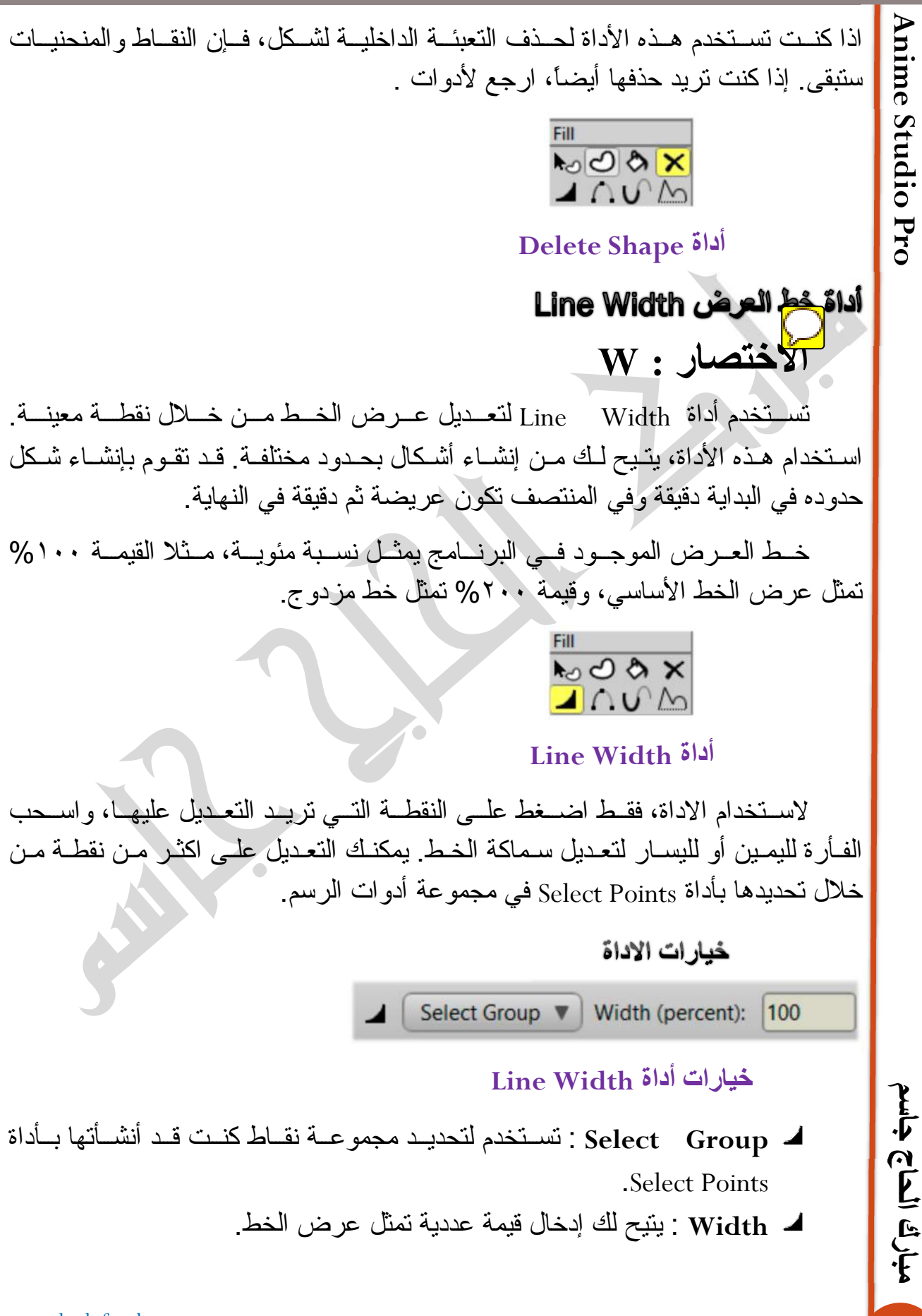

**الحاج**

Anime Studio Pro

**مبارك**

44

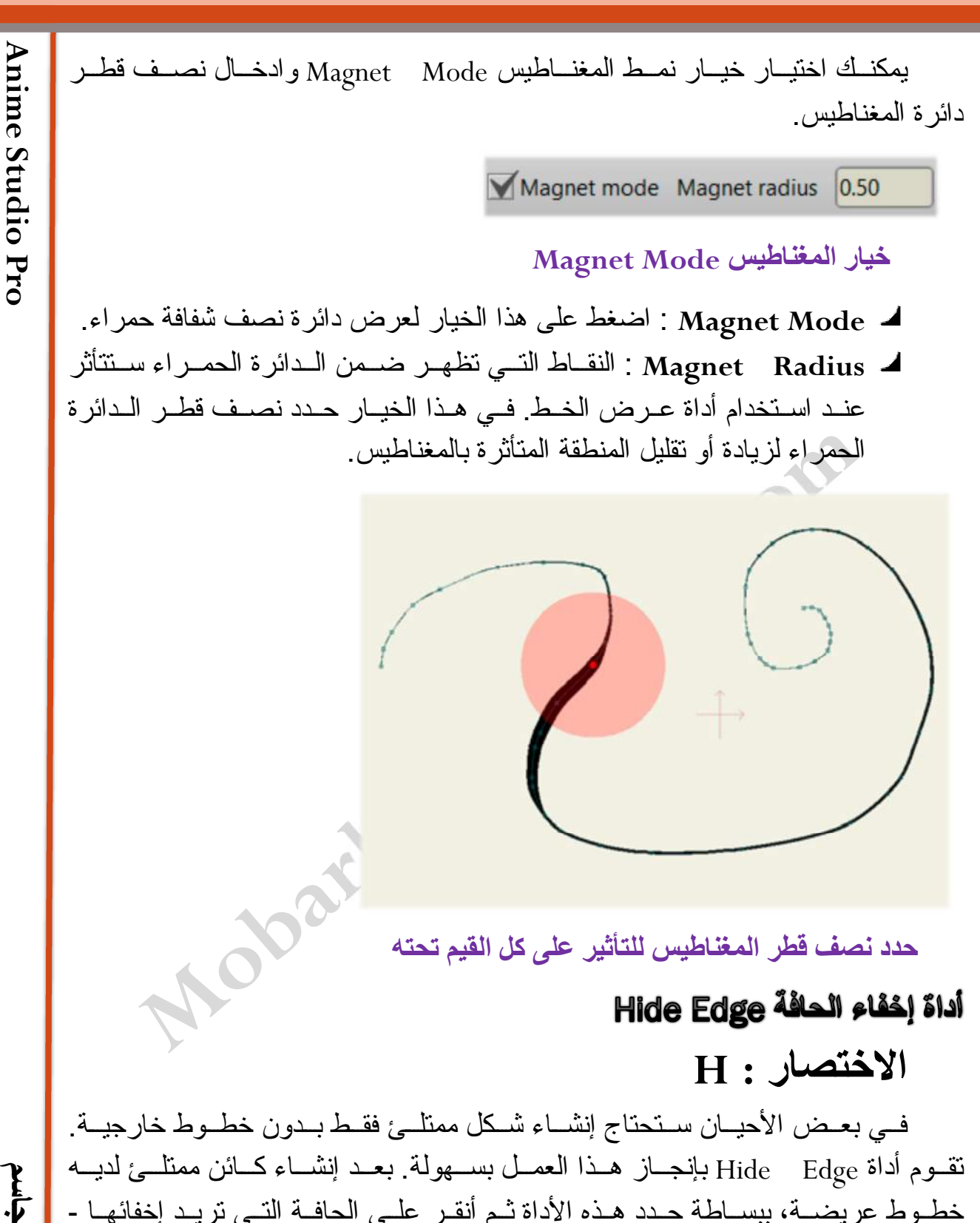

خطــوط عريضـــة، ببســاطـة حــدد هــذه الأداة شـم أنقــر علــى الحافــة النــي تريــد إخفائهــا -سنختفي تلك الحافــة بـدون التــأثير علــى التعبئــة. المثــال فــي الأســفل يعـرض تــأثير الأداة على الشكل قبل استخدامها وبعده

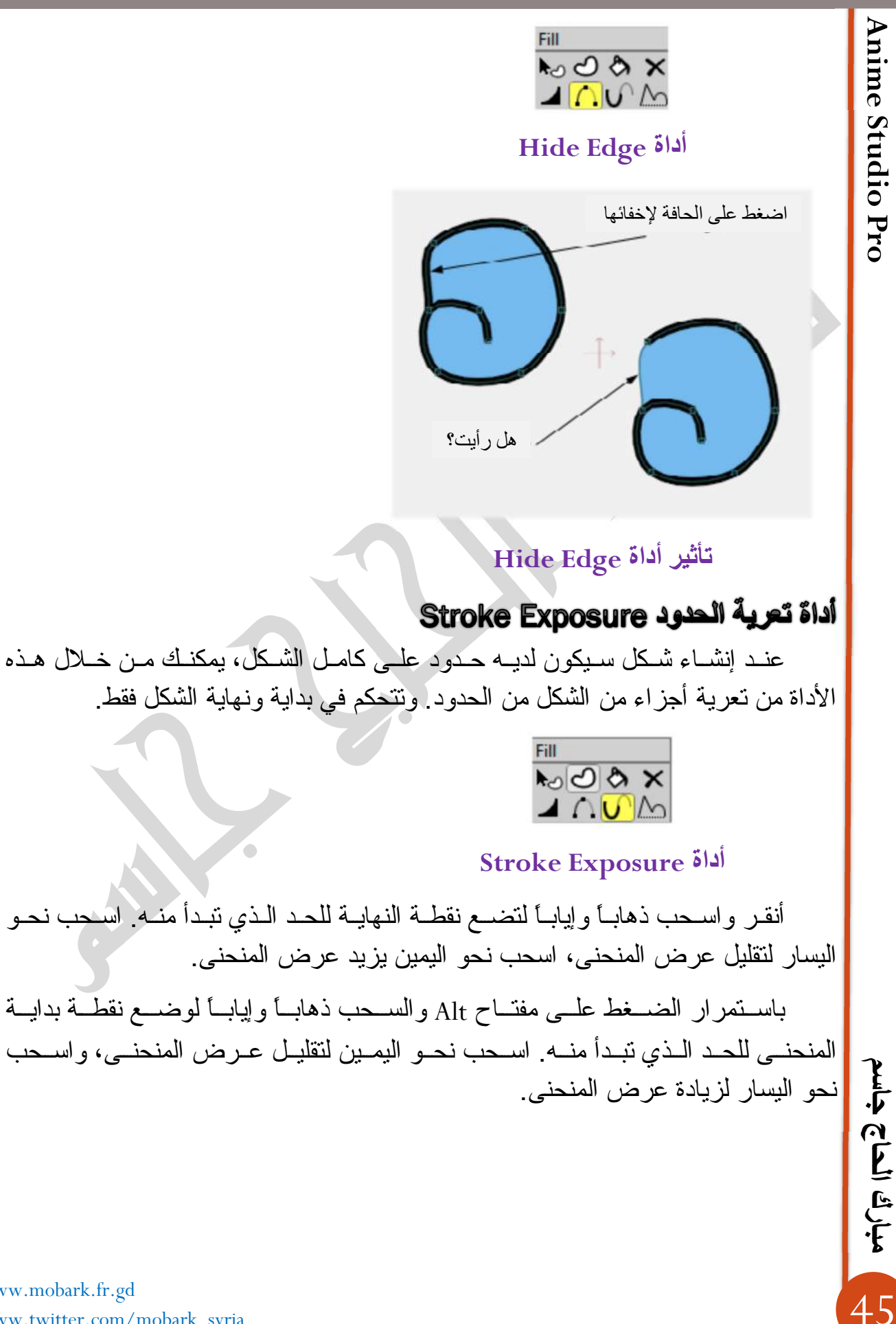

**Anime Studio Pro** 

مبارك الحاج جاسم

46

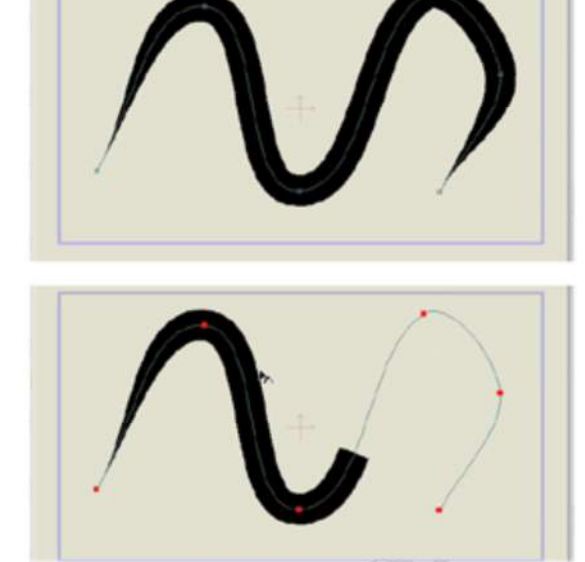

تقليل عرض المنحنى من النهاية

هـذا البــار امتر يمكــن أن يحــرك لتقليــل عــرض المنحنـــى بمــرور الوقــت، ممـــا يجعلهـا ميـزة جيـدة لإنشـاء أشـياء كتـدفق المـاء خــلال أنبـوب أو الكتابــة باليـد النـهايــات المدور ة مدعو مة أيضاً بهذه الأداة ِ

#### خبار ات الأداة

Select Group v Start percentage: 8.0559 End percentage: 89.1503

خيارات أداة Stroke Exposure

- الساتها بأداة : Select Group تستخدم لتحديد مجموعـة نقـاط كنيت قـد أنشـأتها بـأداة Select Points
- Start Percentage V : إدخـال قيمــة عدديــة لتحديــد بدايــة المنحنــى، مســتندة على مسافتها من نقطة البدابة
- `End Percentage U : إدخــال قيمــة عدديــة لتحديــد بدايــة المنحنــي، مســتندة على مسافتها من نقطة النهاية.

# أداة تشكيل المنحنى Curve Profile

يـزودك Curve profiles طرقـــا لإضـــافة التفاصـــيل للشــكل مــثلاً إنشــاء خــط متعرج لدائر ۃ

> mobark45@gmail.com mobark\_syria@mail.com mobark svria@hotmail.com

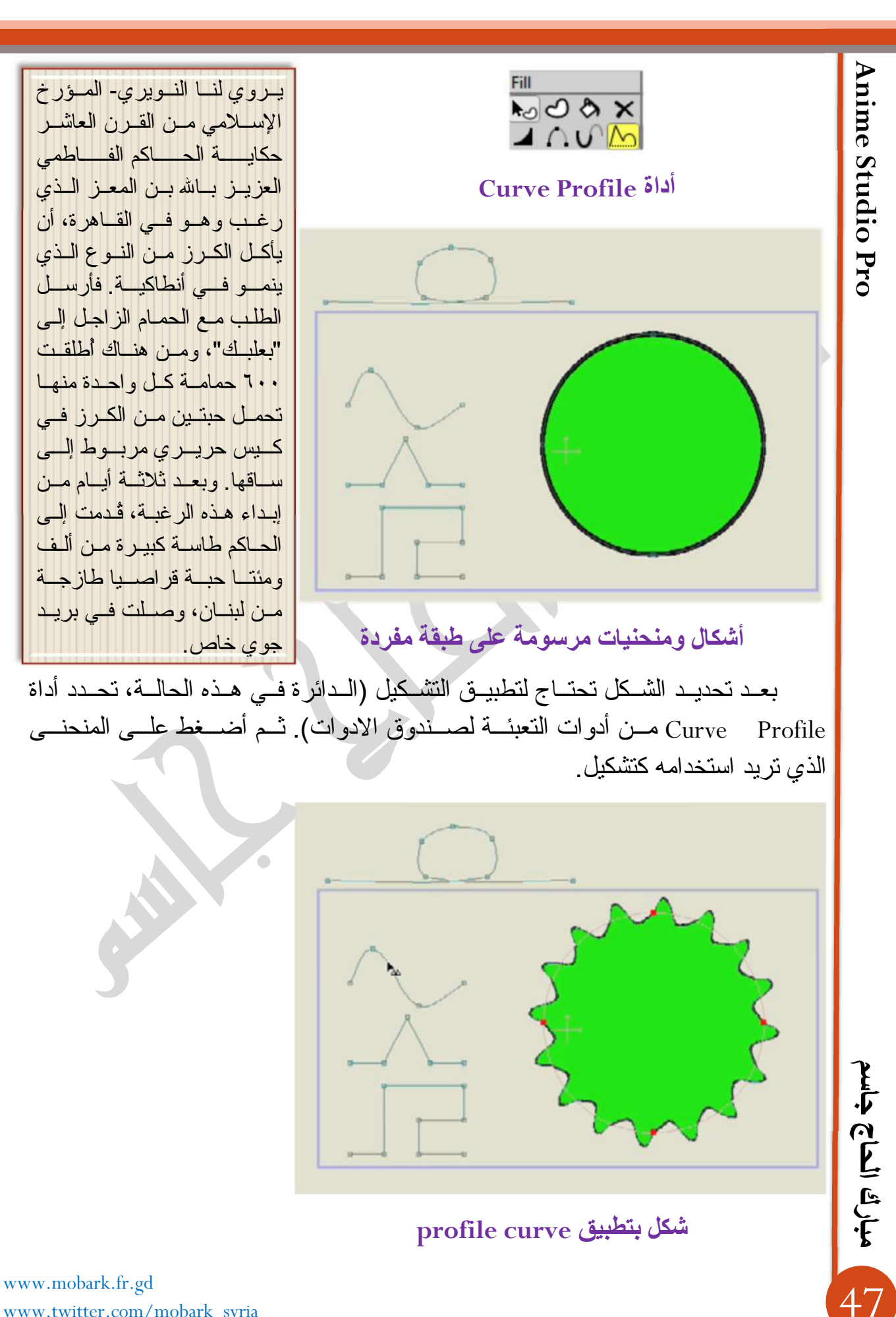

# أداة تشكيل المنحد Curve Profile

هـل تـديم النظـر اليــه متفكـراً

علـى الـرغم مـن أن الشـكل المنـتج يظهـر لديــه الكثيـر مـن التفاصـيل، إلا أنــه لا زال يملك نفس نقـاط الـتحكم التـى فـى الشـكل الأساسـى. مـثلاً إذا طبقـت curve profile علـى دائــرة، الشــكل المنــتج يبقــى لديــه نقــاط الــتحكم الأساســية الأربعــة فــى الدائرة، بـالرغم مـن أنــه يظهـر لديـه العديـد مـن النقـاط. يمكنـك تحريـر الشـكل مـن خـلال هل يعجبك القمر وضياءُه ؟ وضع نقاط أخرى عليه، و curve profile سيبقى مطبق

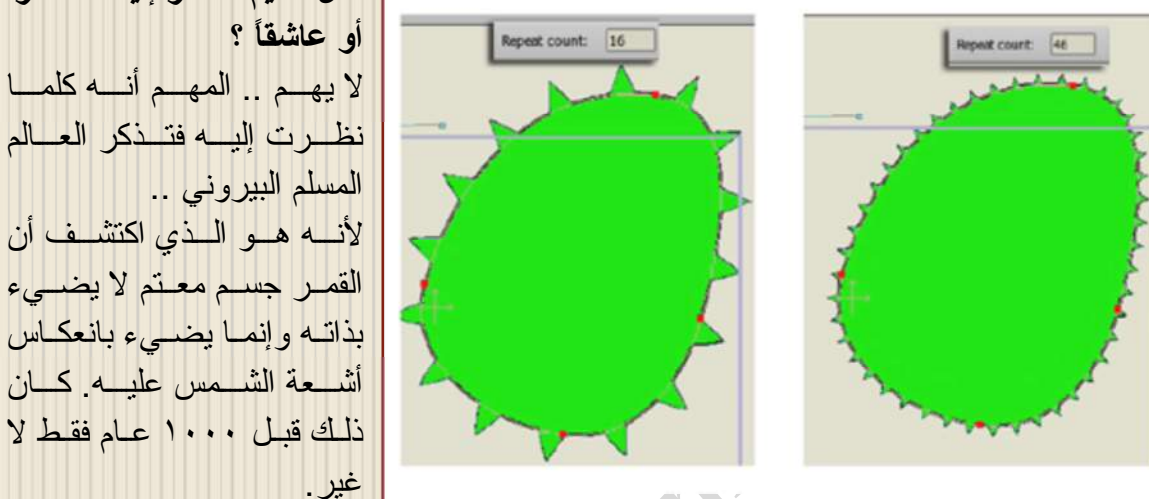

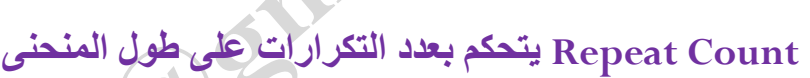

لإزالــة curve profile مــن الشّــكل، حــدد الشّــكل شـم بــأداة curve profile اضغط في منطقة خالية في الخلفية.

خبار ات الأداة

Repeat Count 1: يضبط عدد التكرار التشكيل على طول المنحنى.

#### مريم الاسطرلابي :

امـرأة نابغــة ، عاشــت فــي القـرن العاشـر مـيلادي فــي مدينــة حلــب شـمالي سـوريا ، وعملـت فــي مجــال العلــوم الفضـــائية فــي بـــلاط "ســيف الدولـــة" منــذ عــام ٩٤٤ حتــي ٩٦٧ . اختر عـت مــريم ألإســطر لابي "الإسطر لاب المعقد" ثم قامت بتطـويره. وهـو آلــة فلكيــة قديمــة أطلــق عليهـا العـرب "ذات الصــفائح". وهو نموذج ثنائي البعد للقبـة السماوية، يظهـر كيف تبدو السماء فـي مكـان محـدد عنـد وقت محـدد. وقد رسمت السماء علمي وجه الإسطرلاب بحيث يسهل إيجاد المواضع السماوية عليه. بعـض الإسطر لابات صحغيرة الحجم وسهلة الحمل، وبعضها ضخم يصل قطر بعضها إلى عدة أمتار . وقد كانـت تعتبـر حواسـيبا فلكيــة فـي وقتهـا، فقـد كانـت تحـل المسـائل المتعلقـة بأمــاكن الأجـرام السـماوية، مثـل الشمس والنجوم، والوقت أيضا. لقد كانت تستخدم كساعات جيب لعلمـاء الفلـك فـي القرون الوسطى . بهِ تمكنـوا أيضــا مــن قيــاس ارتفــاع الشــمس فــى الســماء، و هــذا مكــنـهم مــن تقــدير الوقـت فــى النـهــار أو الليل إلية الإسطر لاب المعقدة تُبنى عليها في وقتنا الحيالي أليية عمل البوصلة والسأقمار الصيناعية ومشابهة لطريقة عمل الـ ( GPS ) الذي ظهر في عصرنا الحالي.

48

**Anime Studio Pro** 

Anime Studio Pro **Pro Studio Anime**

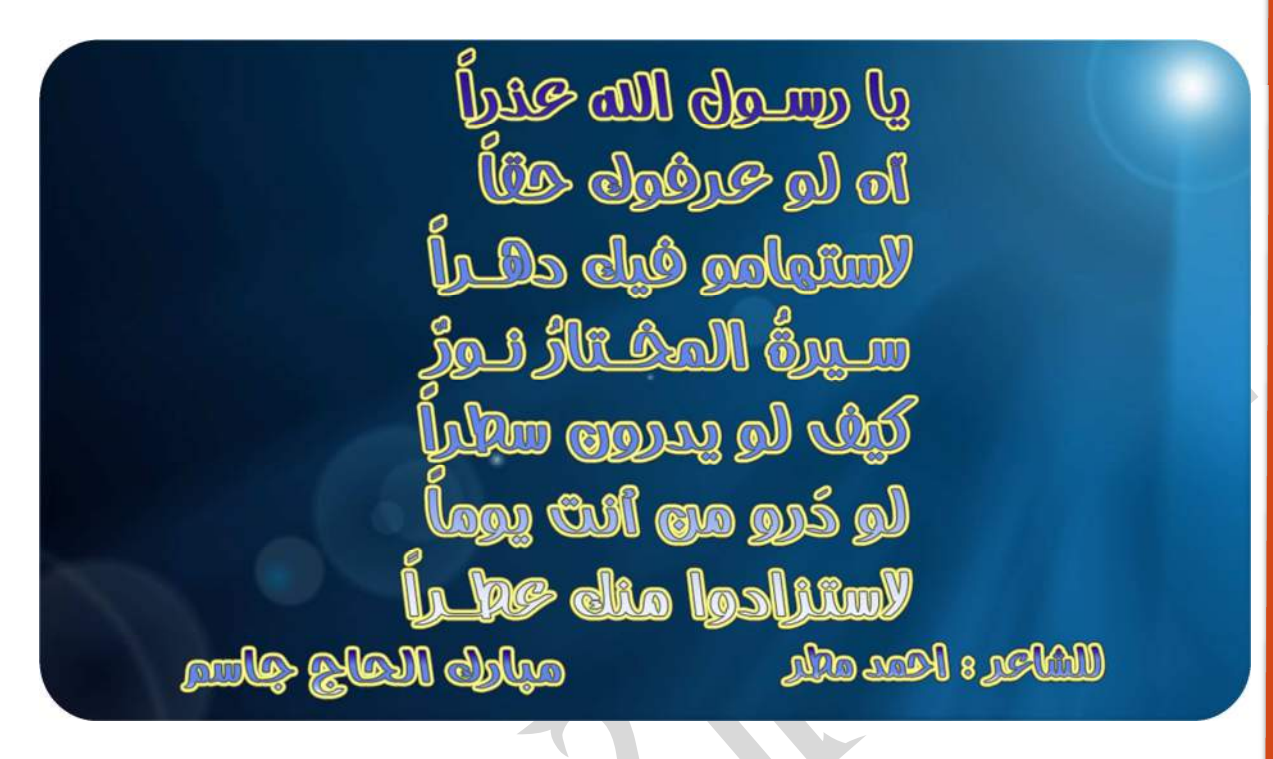

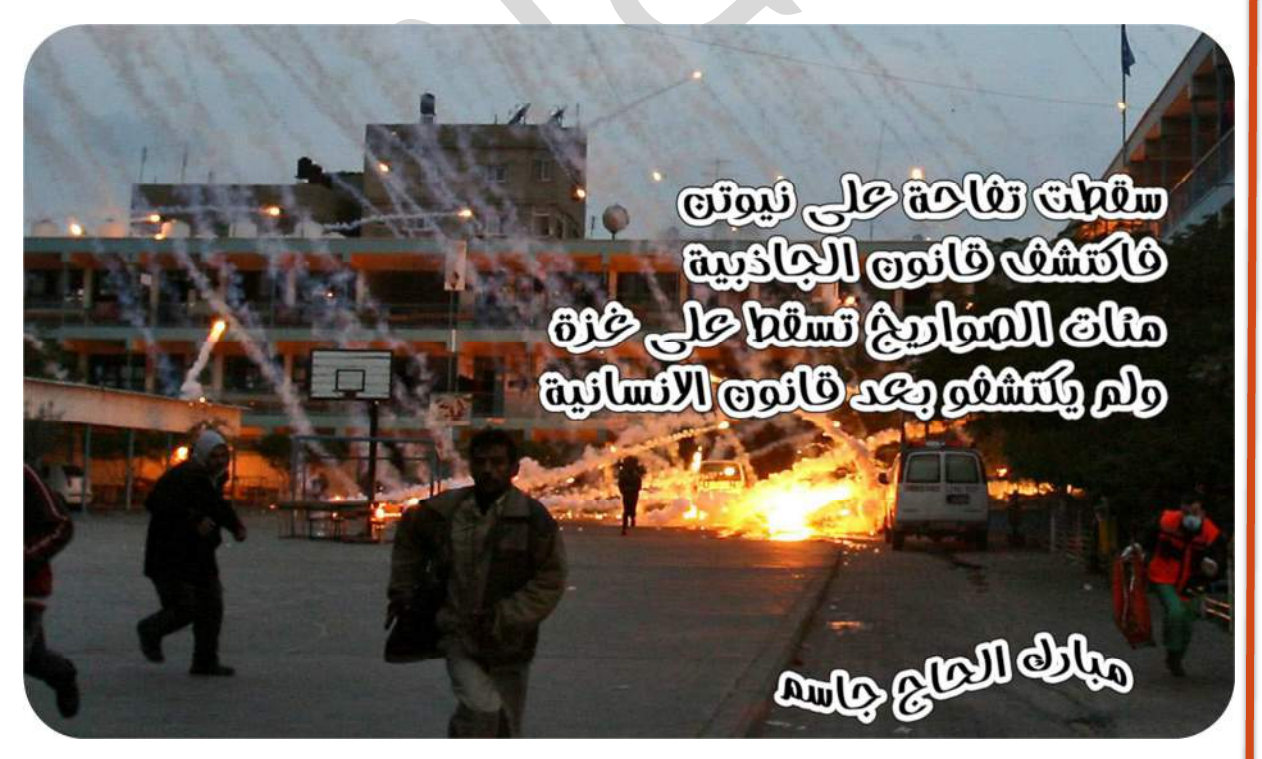

 **جاسم الحاج مبارك**49